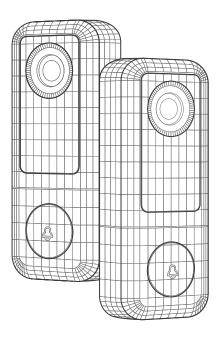

## 2K (Wired) Video Doorbell

# QUICK START GUIDE

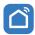

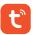

<sup>\*</sup> Thanks for purchasing and using our product. Please read this quick start guide before using, and keep it for future reference.

<sup>\*</sup> Manual contents are subject to change without notice in accordance with our policy of continuous product improvement.

## 1. WHAT'S IN THE BOX

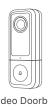

Video Doorbell

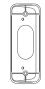

20° Angle Mount

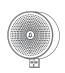

Indoor Wireless Chime

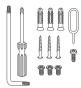

List Tools

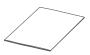

User Guide

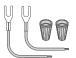

Extension Wire & Wire Nuts

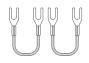

Jumper for Indoor Chime

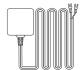

Power Adapter (DC12V 1A)

## 2. MEET THE DOORBELL

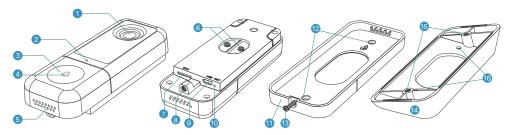

1 Camera(2K) 2 Microphone

3 Doorbell Button

4 LED Indicator

- Speakers
- Hardwire Terminals MicroSD Slot

- Micro USB Port
- Reset Hole
- Wall Mount Bracket
- Security Screw
- 4 20° Angle Mount(Optional)
- (15) Doorbell Mounting Holes
- 3 Security Screw Hole 4 Mounting Screw Holes 6 Wall Mounting Screw Holes

#### 3. MEET THE CHIME

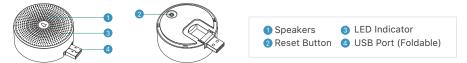

## 4. SET UP YOUR DOORBELL

- 1 Attach the wires from the provided power adapter to the terminals on the rear of your doorbell, and tighten the terminal screws with screwdriver. Each wire can be connected to each power terminal. The cable order doesn't matter.
- 2 Plug the adapter to your AC outlet. Install the doorbell within 30 feet of your 2.4GHz WiFi router. It is suggested to test your doorbell prior to physical installation.

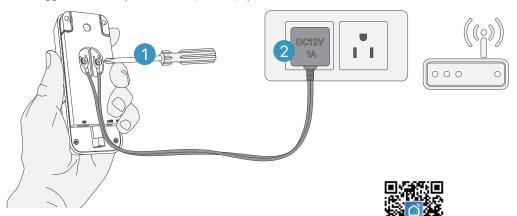

3 Download and install the 'SmartLife' App to your smartphone. Launch the App and register an account with your mobile phone number or email ID.

Scan to download SmartLife APP

4 Start the Wi-Fi configuration referring to below tutorial steps.

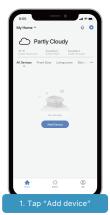

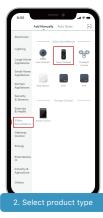

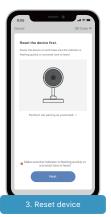

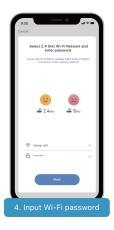

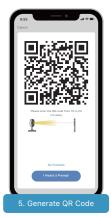

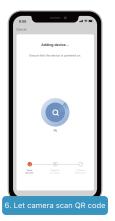

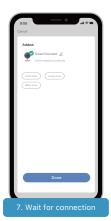

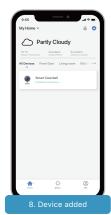

## 5 LED indicator explanation:

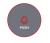

Solid Red
Device is abnormal.

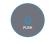

**Solid Blue**Successfully connected to WiFi network.

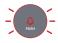

Flashing Red Slowly
Ready for WiFi configuration.

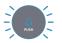

Flashing Blue Quickly Firmware is upgrading.

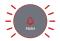

Flashing Red Quickly
Device is connecting to WiFi.

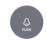

Nothing Power failure/ Status light is turned off in doorbell Settings.

## 5. LIVE VIEW

Tap ( ) on the Home page devices to watch live view from your doorbell.

- 1 Quit live viewing
  - wing
- 8 Screenshot button
- 2 Setting menu3 Date & time watermark
- 9 Speak to the scene10 Record on the phone
- 4 Wi-Fi signal status
- 11 History playback
- 5 Volume on/off
- 12 Cloud storage13 Alarm setting
- 6 FHD/HD/SD switch7 Full screen display
- 1 Photo Album

## NOTE:

Live viewing will not trigger device recording at Event recording mode.

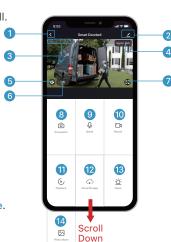

## 6. SETTINGS

Tap the '\( \sigma'\) icon on the top right of live view interface to enter into the Settings, and tap '\( \sigma'\) to go back to live view.

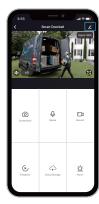

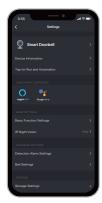

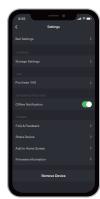

## 7. RECORDING

Your doorbell comes with Event recording by default. It will record visitor calls and motion detection events. You can also enable Non-stop recording in the Settings -> Storage Settings-> Recording Mode. To purchase cloud storage, please go to the Settings -> Purchase VAS.

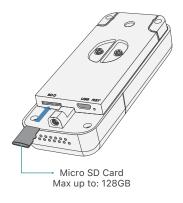

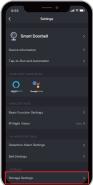

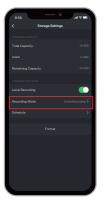

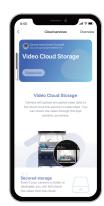

#### 8. VIDEO PLAYBACK

Tap Playback icon to play the videos recorded in the MicroSD card. If you have purchased cloud storage service, tap on Cloud storage to playback the recorded historical events.

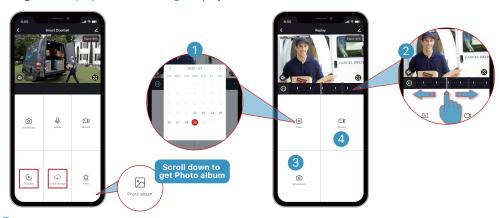

- 1 Date:
  Check video history by date. The numbers in dark grey stand for the dates that have video recordings.
- 2 Time Line:
  Slide the timeline to the left or right to locate video recordings according to time period.
  Pinch with your finger and thumb to zoom in/out the timeline. The grey bar ' ' stand for a video clip that had been recorded.
- Screenshot: Tap to capture a photo and save to Photo alnum, Where you can share it to others.
- Record: Tap to start recording a video, tap again to end and save to Photo alnum, Where you share the video clips to others.

## 9. CONNECT THE CHIME

## 1 Supply power to the chime

The chime can be powered by USB compatible power source(DC5V 1A), or by the USB port on your computer.

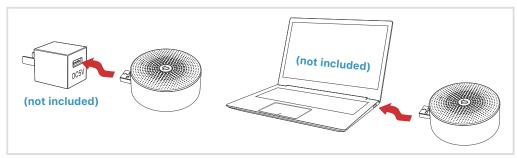

## Click reset button

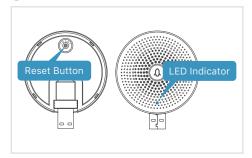

Click on **RESET** only once, and you will see the chime indicator flashing blue, indicating that the chime is in pairing mode.

## 3 Press the doorbell button

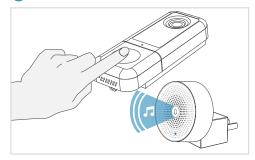

Press the doorbell button, and the chime will sound. If pairing is successful, the indicator on the chime will be in solid blue.

## 4 Chime settings

You can enter into the chime setting page following below setting steps, so as to select ringtones, or unbind the connection with doorbell.

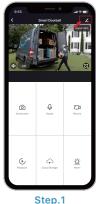

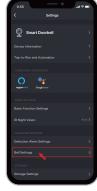

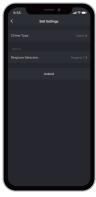

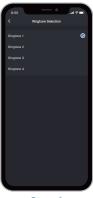

3

Step.2

Step.3

Step.4

#### NOTE:

- 1. Your doorbell communicates with the chime via Radio Frequency, but not WiFi.
- 2. You can assign different chimes as needed.
- 3. Press and hold RESET button on the chime for 5 seconds till the indicator flashes blue 3 times, and you can also release the connection between the chime and its connected doorbell.

#### 10. INSTALLATION

The video doorbell works with 12V DC power source (power adapter provided), as well as an existing 12V~24V AC hardwire power source. It enables you to make use of your legacy doorbell wiring for retro-fit installation.

#### NOTE:

For retro-fit installation, you need to bypass your indoor mechanical chime so as to provide sufficient power for the new video doorbell.

#### 10.1 RETRO-FIT INSTALLATION (OPTIONAL)

To replace your existing doorbell and mechanical chime, please follow below installation steps:

- 1 Shut off the master circuit breaker in your house.
- 2 Bypass your indoor chime with provided jumper.

In most cases, the existing doorbell circuit looks similar to the image below. Remove the cover of the indoor chime and loosen the "FRONT" and "TRANS" terminal screws. Use the provided jumper to connect the two terminals, and replace the chime cover.

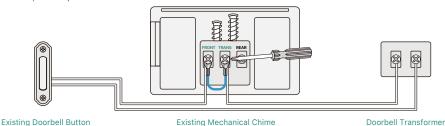

## 3 Select a location for your video doorbell.

Determine the mounting position of the doorbell. Check if you can reuse the existing holes on the wall. If not drill new holes to mount your video doorbell.

It is suggested to mount the doorbell at least 4 feet (120 cm) above the ground for optimal angle of view and best motion detection performance.

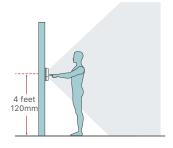

(Optional) Use the 20° angle mount as a supplementary mounting bracket, to adjust the viewing angle towards to fit your viewing preference.

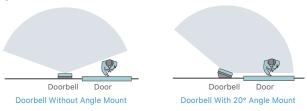

## 4 Replace your existing doorbell.

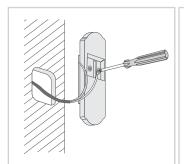

Remove the existing doorbell from the wall and disconnect the wires.

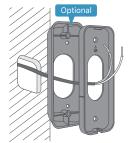

Lead the wire through the holes on the bracket before mounting.

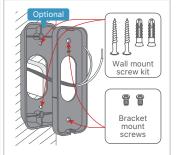

Mark the screw holes location and mount the brackets on your wall with screws.

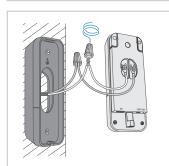

Attach the wires to the doorbell. Wire extension kits are optional.

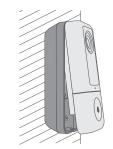

Feed the wires back to the wall and Mount the doorbell to the brackets.

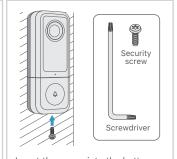

Insert the screw into the bottom and tighten with included tool.

5 Restore power at the breaker, and your doorbell is ready for use.

#### 10.2 HARDWIRE INSTALLATION

Hardwire your doorbell with the provided DC12V power adapter.

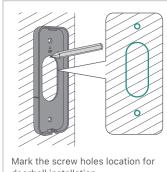

doorbell installation.

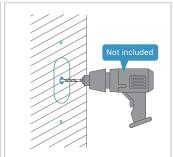

Drill a hole on the wall and lead the adapter wires out from inside.

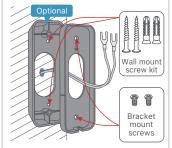

Lead the adapter wires through the brackets and install the brackets.

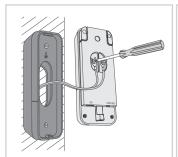

Attach the wires to the screws on the rear of the doorbell.

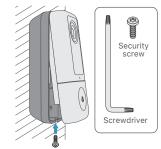

Attach your doorbell to the brackets and secure it with the security screw.

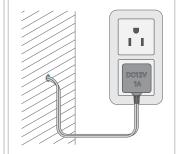

Plug the indoor adapter to your AC outlet to supply power. All set!

### 11. TROUBLE SHOOTING

#### Q1: Is the video doorbell powered by battery?

A1: No, this video doorbell reuiquires constant hardwire power supply. Compared to battery powered doorbells, this wired video doorbell has more advanced features, like supporting full day recording, no delay quick response to visitor calls, and smaller in dimension, fitting into narrow door frames.

#### Q2: How to connect the hardwire to the doorbell? Does the cable order matter?

A2: Your doorbell works with both DC 12V and AC 12V - 24V hardwire power source. There are 2 terminal screws on the rear of your doobrell, and you can connect each wire to each power terminal screw. The cable order doesn't matter.

#### Q3: I found a Micro USB port near the Micro SD Slot, what's it for?

A3: You can power up the doorbell by the Micro USB port, using an USB compatible charger and cable. It is designed mainly for product testing in the factory.

#### Q4: What's the Wi-Fi range of the video doorbell?

A4: The video doorbell works with any 2.4GHz wireless Wi-Fi router, mesh system or modems. In outfield test, it works well in most 3000sqft houses. The Wi-Fi range may vary because of different WiFi transmit power, transmission distance and wall blocks in between.

#### Q5: I installed my video doorbell, but the video or audio quality is poor.

A5: In live view interface, WiFi status will be listed. It is suggested to ensure the Wi-Fi status be more than 70%, so as to get your doorbell work as expected. If you think your problem is caused by low Wi-Fi signal strength, try moving your Wi-Fi router closer, or add one Wi-Fi Booster to extend your Wi-Fi range.

#### Q6: Does the video doorbell work with existing indoor mechanical chime?

**A6:** No. The doorbell comes with an USB compatible wireless chime to notify people when your vistor presses the doorbell button. If you have an existing indoor chime, please use the provided jumper to bypass the existing chime, so as to provide sufficient power to the new video doorbell.

#### Q7: How many wireless chimes can be paired with one video doorbell?

A7: You can add as many wireless chimes as your wish on one video doorbell.

#### **Q8: Does it support customized Motion Detection Zones.**

A8: Yes it does. Go to Settings - Detection Alarm Setting - Surveillance Area Setting. Use your finger tips to draw a motion detection zone and save your settings, and the red zone is motion detection zone.

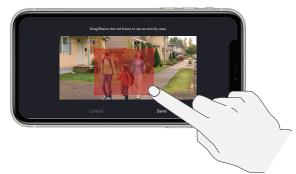

#### Q9: How does the video doorbell detect the motions? Can motion detection be disabled?

A9: The doorbell camera detects motion through the full-image pixel contrast, it will further undergo a human-shape detection to reduce false alarm rate. You can adjust the motion detection sensitivity, customize detection zone, schedule alarm intervals and disable motion detection accordingly due to various user scenarios.

#### Q10: Does the doorbell support cloud storage?

A10: Your doorbell support MicroSD card storage as well as cloud storage. You can activate the cloud storage service in App. Please note that cloud storage only support event recording but not full day recording.

#### Q11: Does it work with Google Home or Alexa?

A11: Yes, it works with Google voice assistant as well as Amazon Alexa.